## **Uputstvo za slanje e-faktura za korisnike APLIKacija**

verzija Uputstva: 04.01.2023

## **Priprema e-faktura iz aplikacija**

Račun napravite kao i do sada, na uobičajen način. Kada ste u pregledu računa neposredno pre štampe na štampaču, tj. pre nego što pritisnete F5 da se odštampa, pritisnite **taster F6**. Dobićete upit za **DATUM IZDAVANJA**, kao na slici:

 $\overline{1}$  and  $\overline{2}$  and

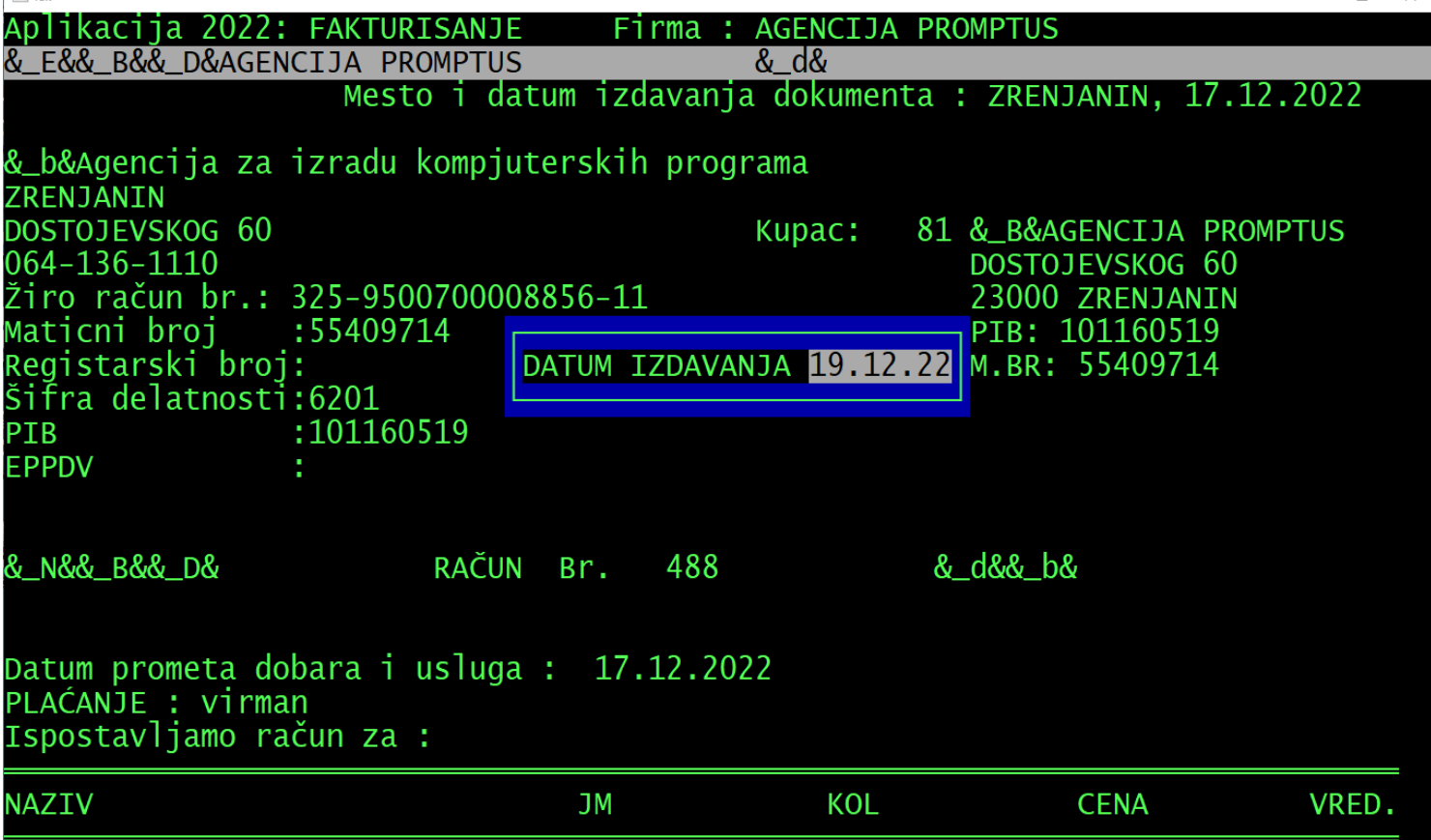

Sajt eFakture zahteva da datum izdavanja bude datum kada e-fakturu registrujete na sajtu, znači da mora da bude današnji. Unesite datum, pritisnite **Enter**. Program će Vas upozoriti da za javna preduzeća mora da bude unet JBKJS i UGOVOR.

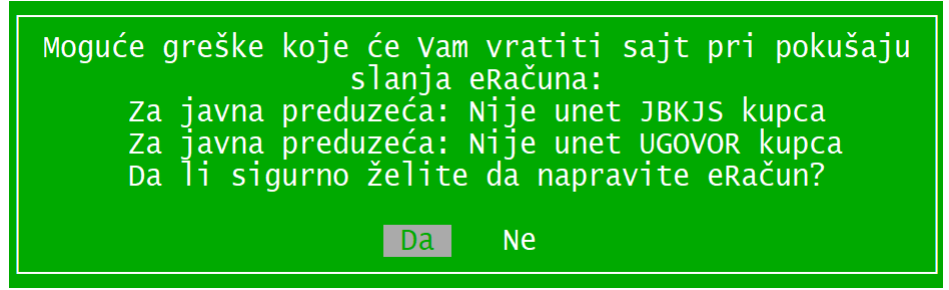

Ovo unosite u matičnim podacima kupca. Ukoliko kupac nije javno preduzeće, ignorišite ovo upozorenje. Za sve kupce mora da bude unet MATIČNI BROJ, obratite pažnju na taj podatak u matičnim podacima. Posle tastera **Enter**, javiće se dijalog da je E-RAČUN PRIPREMLJEN. Sačekajte da program ProSpool, koji radi u pozadini, zahvati ovaj zahtev, i uradi pripremu e-fakture. **ProSpool** mora da bude aktivan, proverite da li ga vidite na *Task Baru*.

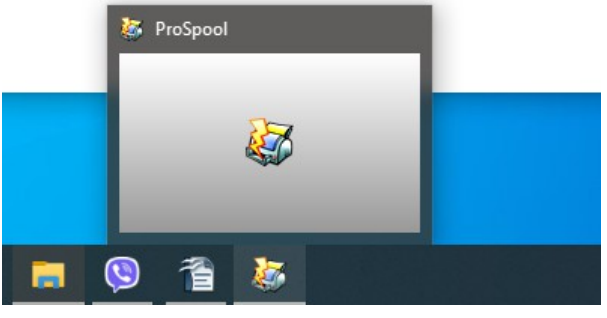

## **Učitavanje XML fajla na sajtu eFaktura**

Ulogujte se na sajt eFaktura. Proces logovanja na sajt, prijavljivanja putem digitalnog sertifikata i podešavanje drajvera nije predmet ovog uputstva, pogledajte uputstva na sajtu:

**www.efaktura.gov.rs**

pod Instrukcije.

Kliknite na **Učitaj datoteku**.

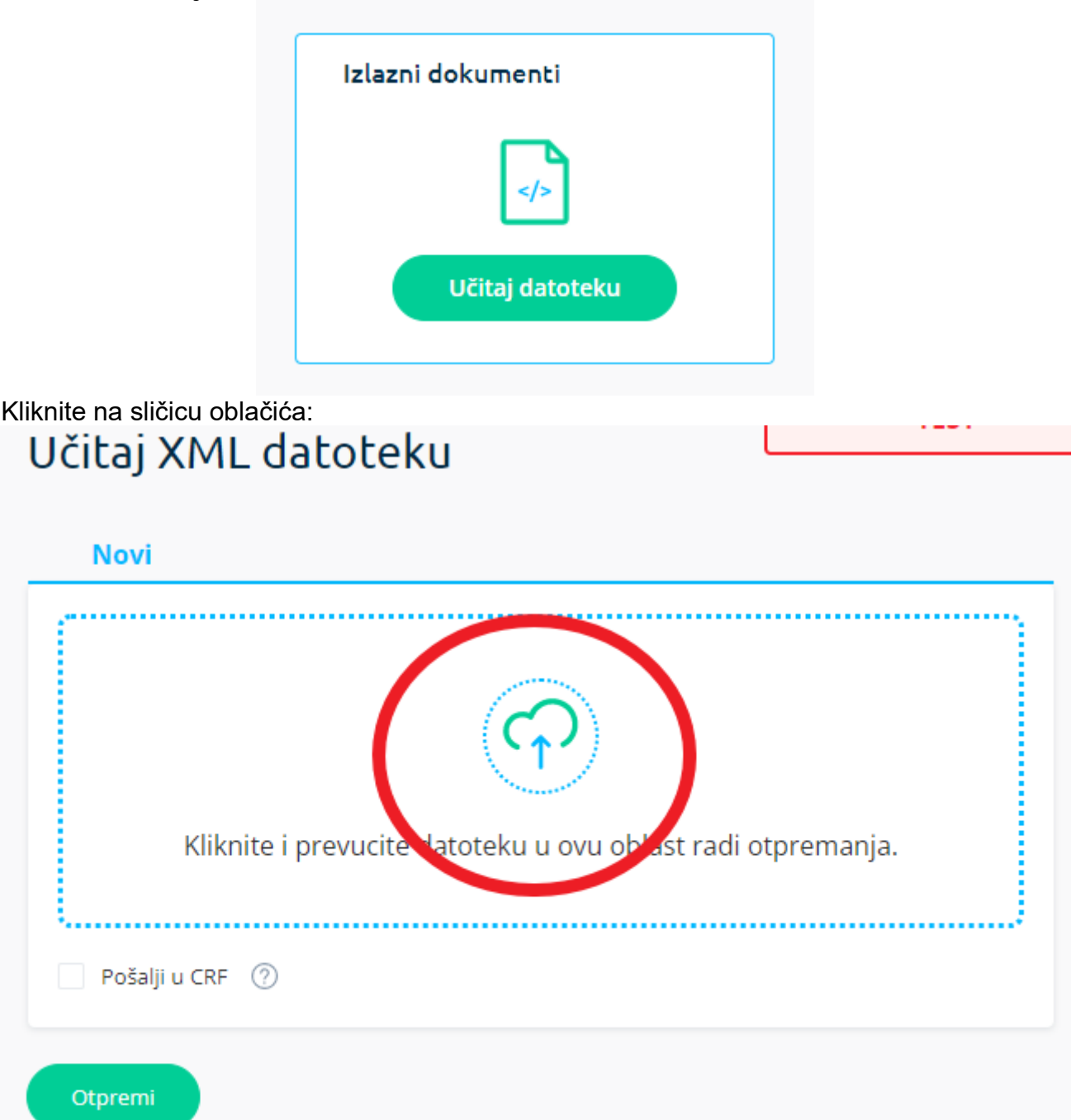

Pojaviće se dijalog za izbor fajla. Obično se nalazi na Vašem disku gde se nalaze i Aplikacije, u folderu ERACUNI, pa podfolder godina, i još jedan podfolder – šifra firme. Izaberite XML fajl koji je pripremljen. Obratite pažnju na **Pošalji u CRF**, mora da se čekira kućica ispred, ako je kupac javno preduzeće koje zahteva da se račun registruje i u CRF-u. Klikom na **Otpremi**, fajl će biti poslat.